TWK

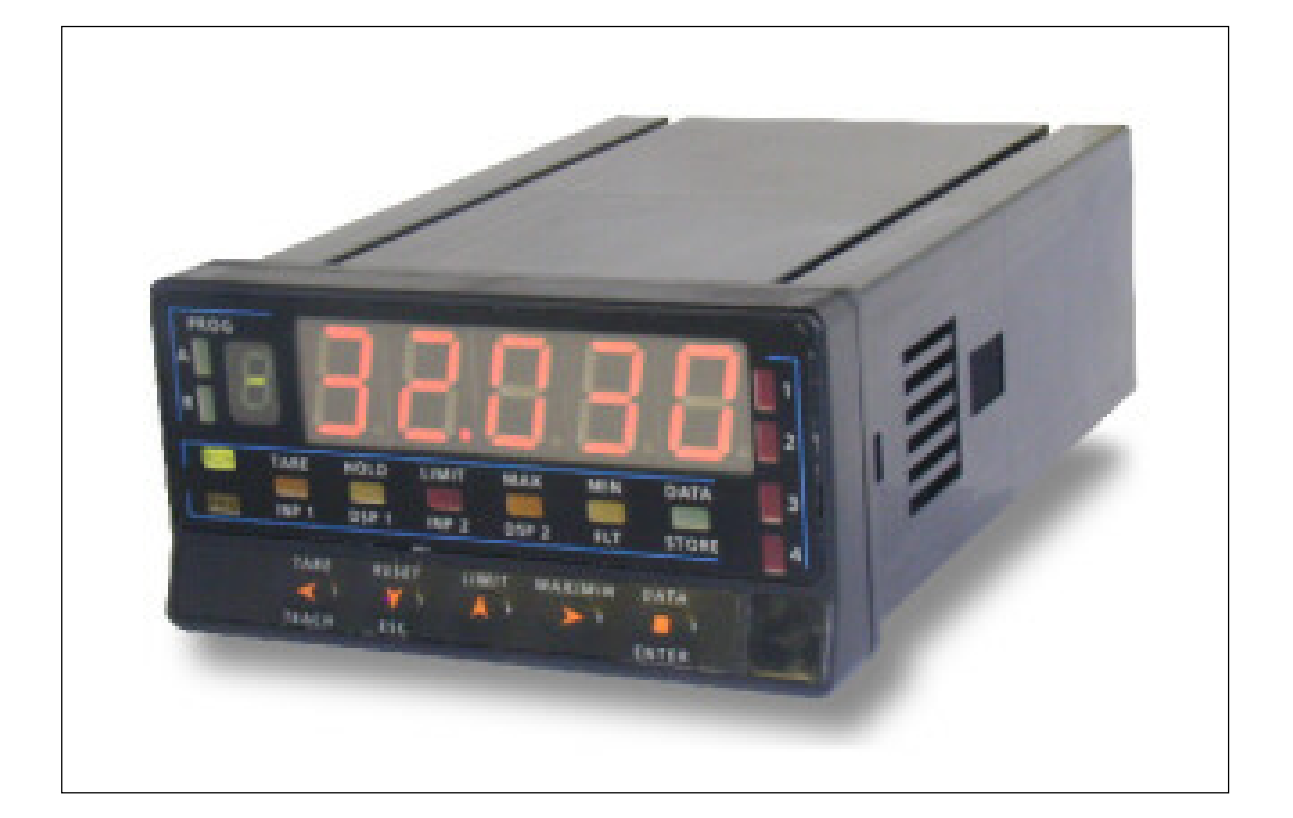

# **Anwenderhandbuch Modell PAS 49L**

**TWK-ELEKTRONIK GmbH** · D-40041 Düsseldorf · PF. 10 50 63 · T. 02 11/63 20 67 · F. 02 11/63 77 05 · e-mail: info@twk.de · http://www.twk.de

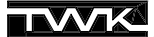

## **TIWK!**

COPYRIGHT: The Operating Instructions PAS 10960 is owned by TWK-ELEKTRONIK GmbH and is protected by copyright laws and international treaty provisions.

> © 1999 by TWK-ELEKTRONIK GmbH POB 10 50 63  $\blacksquare$  40041 Düsseldorf  $\blacksquare$  Germany Tel. +49/211/63 20 67 ■ Fax +49/211/63 77 05 e-mail: i[nfo@twk.de](mailto:info@twk.de) ■ internet: [www.twk.de](http://www.twk.de)

# **Gliederung**

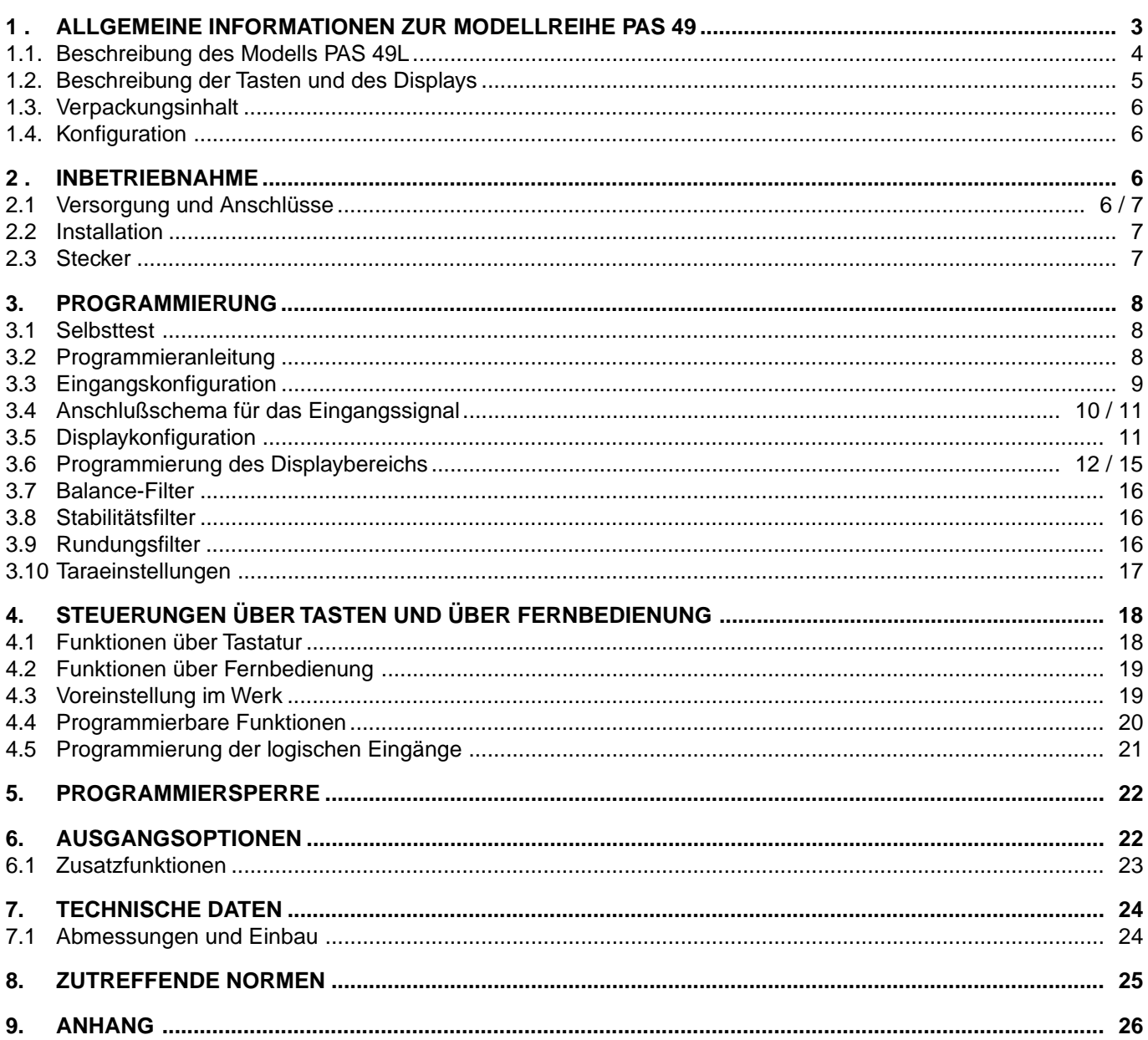

## **1. Modellreihe PAS 49 nach Datenblatt PAS 10925**

Die Serie PAS 49 stellt eine Ergänzung im Bereich der Weg- und Winkelsensoren dar. Die Geräte sind kompakt und einfach in der Handhabung.

Das Design ist modular. Der Funktionsumfang kann durch einfaches Hinzufügen von Einsteck-Karten (Optionen) erweitert werden. Die interne Software erkennt die eingesteckten Karten automatisch und fragt die nötigen Daten für den gewünschten Funktionsbereich ab. Im Basisgerät ohne zusätzliche Einsteckkarten erscheinen keine Programmschritte der Optionen.

Die Kalibrierung des Gerätes erfolgt im Werk, so daß Einstellungen über Potentiometer entfallen.

Jede Option und jeder kalibrierfähige Parameter hat eine Speicheradresse für die Kalibrierdaten. Der Speicher ist nicht flüchtig (EE-Prom).

Die KONFIGURATION zur Anpassung an die gewünschten Funktionsmerkmale erfolgt über die Tastatur. Hierbei folgt der Bediener einem Programmiermenü, das prägnante Abkürzungen zur einfachen Identifizierung der Programmschritte enthält.

Weitere allgemeine Merkmale der Serie PAS 49:

- n **Anschlüsse** über Steckleisten ohne Schrauben mit CLEMP-WAGO Kabelklammern.
- n **Abmessungen** Modelle PAS 49A/L 96x48x120 mm DIN 43700 Modelle PAS 49M/J 96x48x 60 mm DIN 43700
- n **Gehäusematerial** Kunststoff (Policarbonat) Brandschutzklasse UL-94 V0.
- n **Montage** Die Befestigung des Gerätes erfolgt mit integrierten elastischen Klammern ohne Schrauben.
- Schutzart der Frontplatte IP65.

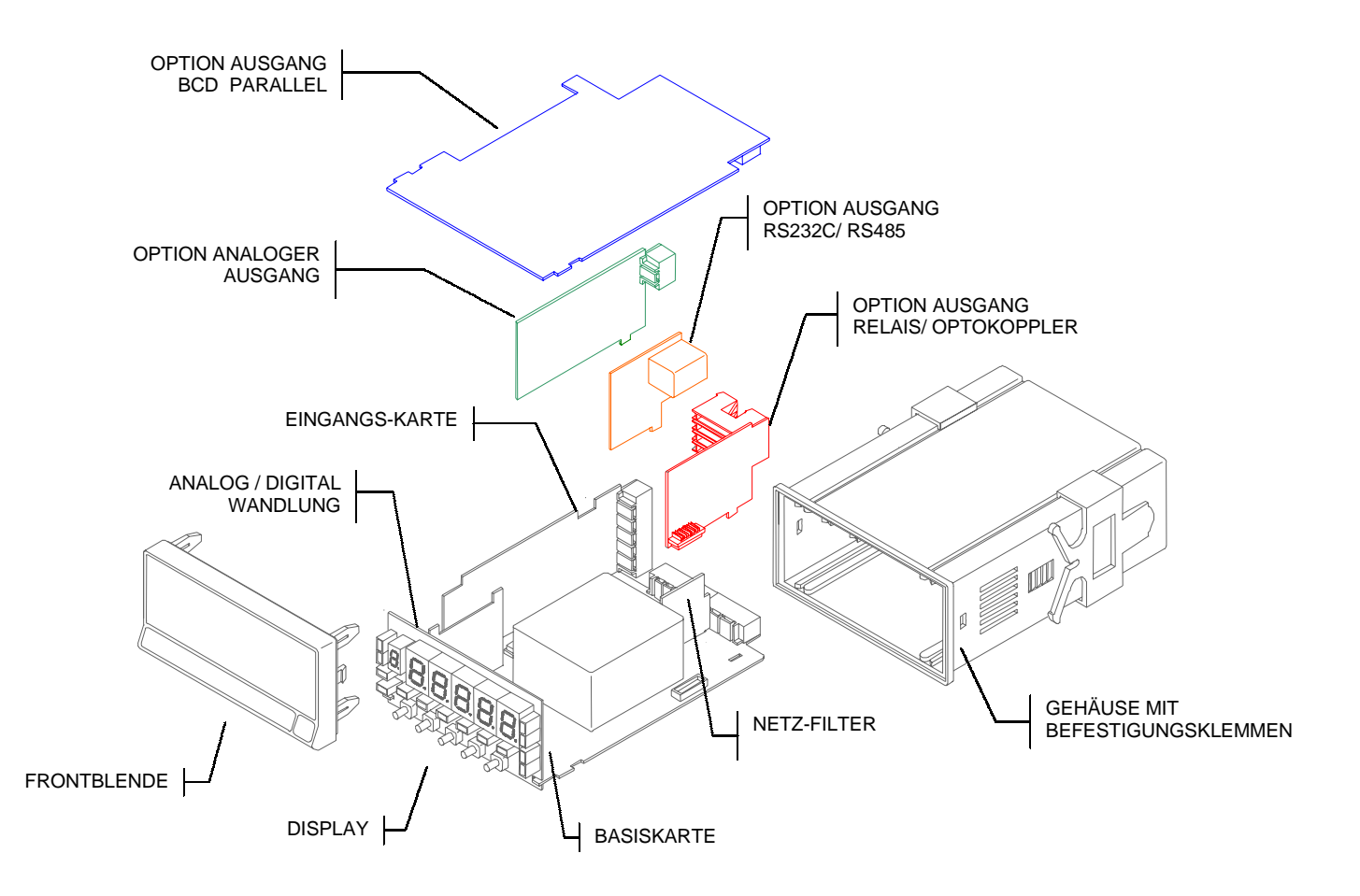

## **1.1 Modell PAS 49L**

## **Allgemeine Information**

Das Modell PAS 49 L ist ein Gerät mit 5 ½ stelliger Anzeige zur Darstellung von Prozeßgrößen. Es dient der Visualisierung von Meßwerten, die über induktive Wegoder Winkelsensoren ohne eigene Elektronik erfasst werden. Das Gerät ist geeignet zum Anschluss von LVDT und Halbbrücken. Der Anzeigebereich reicht von –32000 bis +32000.

Das Gerät kann induktive Sensoren, LVDT oder Halbbrücken, direkt ansteuern und auswerten.

Bei der Ansteuerung kann zwischen den Frequenzen 5 kHz und 3,5 kHz gewählt werden. Die Ansteuerspannung kann zwischen 1Veff oder 2,2 Veff gewählt werden. Bei der Ansteuerung kann zusätzlich zwischen den Betriebsarten Master und Slave gewählt werden. Die Betriebsart **Master** ist für Einzelanwendungen (werkseitig voreingestellt). Die Betriebsart **Slave** ist, um bei dem Einsatz mehrerer Geräte, Interferenzen zwischen den Ansteuersignalen zu vermeiden. Die in Slave-Modus betriebenen Anzeigen haben alle die selbe Osillatorfrequenz wie der Master. Messbereich und Empfindlichkeit des Sensors können eingestellt werden. Alle Einstellungen erfolgen über die Tastatur der Anzeige.

Die Art der Darstellung der Meßwerte wird ebenfalls programmiert. Eine Linearisierung der Kennlinie des Sensors ist mit 12 Stützpunkten möglich.

Zur Stabilisierung der Anzeige können verschiedene Filter (Tiefpaß, Rundung und Balance) eingestellt werden. Die verschiedenen Filterfunktionen können miteinander kombiniert werden.

Minimun und Maximum Werte werden permanent mitgeschrieben und auf Tastendruck angezeigt (2 Schleppzeiger). Nullsetzen (Tarieren) ist jederzeit möglich. Die Werte für Tara, Minimun und Maximum lassen sich individuel zurücksetzen.

Die Anzeige kann fernbedient werden.

Das Modell PAS 49L kann für die folgenden Ausgangsoptionen erweitert werden :

#### KOMMUNIKATION

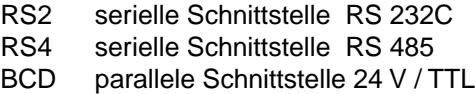

## STEUERUNG

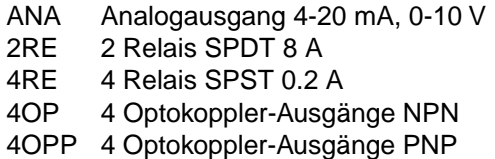

Alle Ausgänge sind gegenüber dem Eingangssignal und der Versorgung galvanisch getrennt.

## **1.2 Tastatur und Display**

## **ARBEITSMODUS**

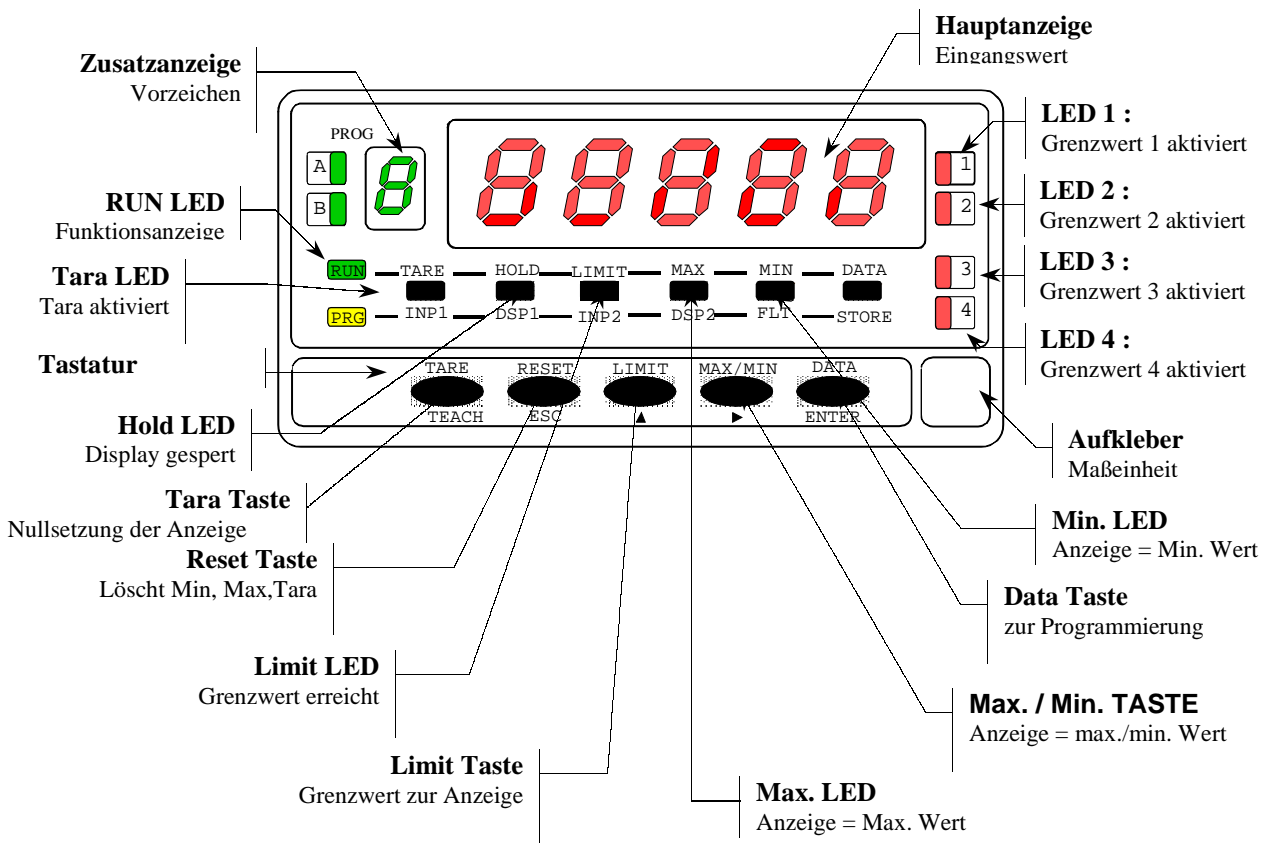

## **PROGRAMMIERMODUS**

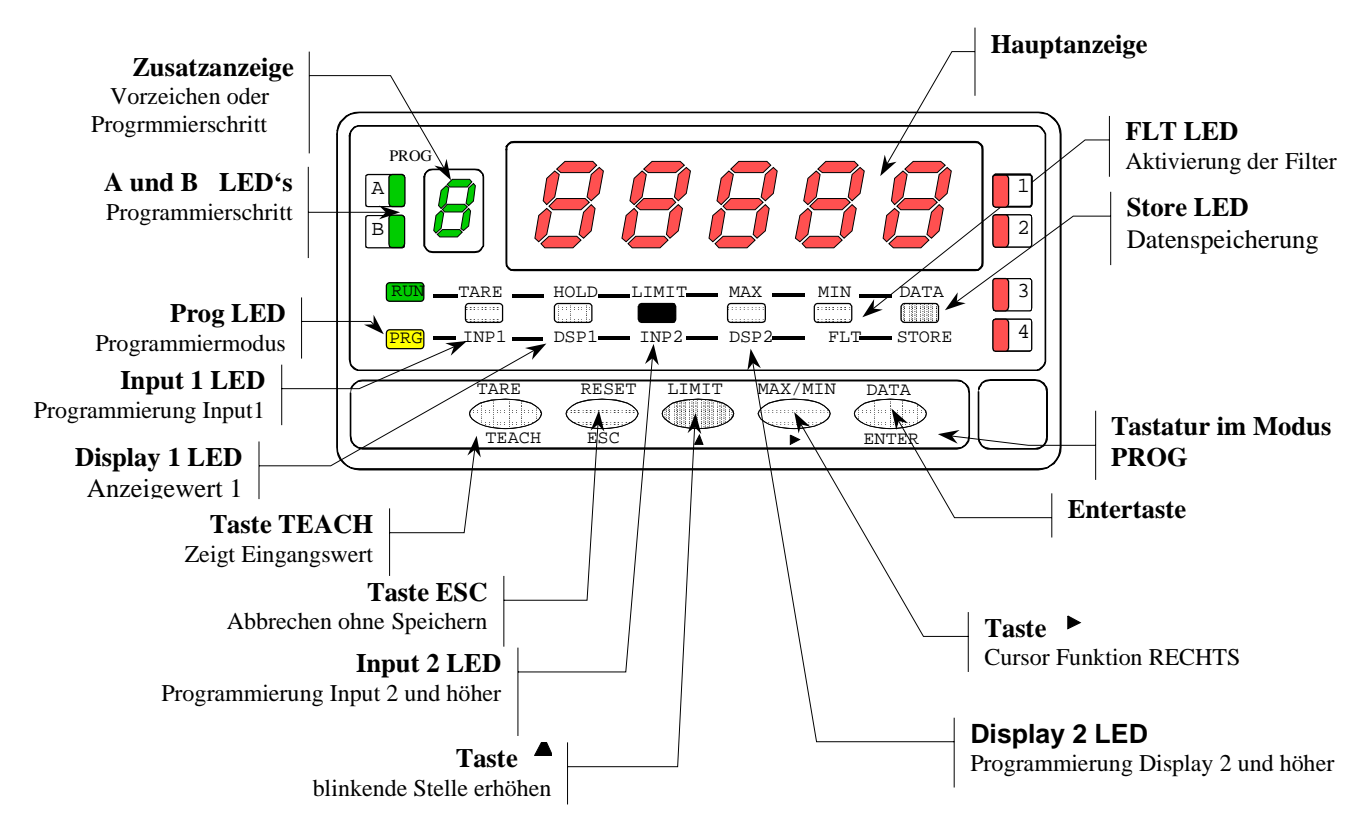

## **1.3 VERPACKUNGSINHALT**

- q Digitales Meßgerät PAS 49L
- □ Bedienungsanleitung in deutscher Sprache
- q Zubehör für die Befestigung (Abdichtungsgummi, 2 Befestigungsklemmen).
- q Zubehör für den Anschluß (2 Stecker).
- Aufkleber mit technischen Maßeinheiten.

## **Überprüfen Sie den Inhalt !**

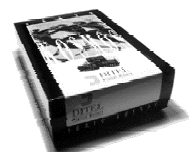

## **1.4 KONFIGURATION**

#### **Versorgung**

- q Bei der Bestellung des Geräts mit der Versorgung 115/ 230 V AC ist die Voreinstellung auf 230 V.
- □ Bei der Bestellung des Geräts mit der Versorgung 24/ 48 V AC ist die Voreinstellung 24 V.
- q Bei der Bestellung des Geräts mit der Versorgung 10-30 V DC ist kein Wechsel nötig.

## **Überprüfen Sie die erforderliche Betriebsspannung, bevor Sie das Gerät anschließen !**

Im Falle eines Umbaus öffnen Sie das Gehäuse wie in Abb. 9.1. gezeigt.

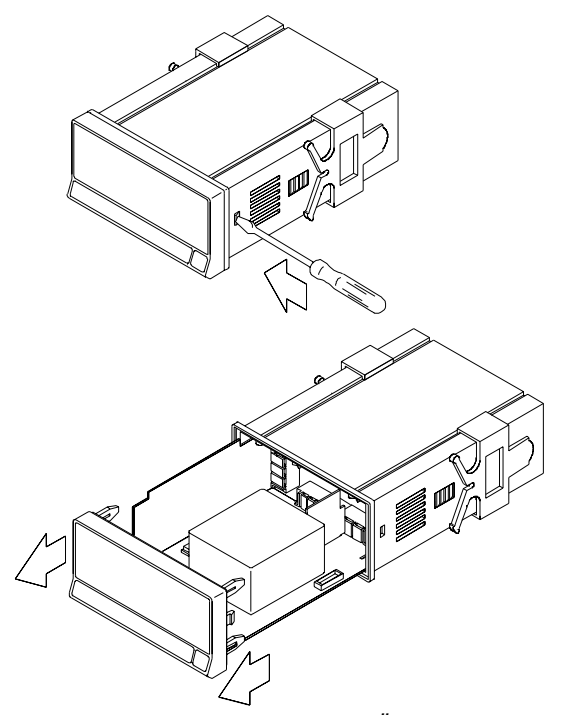

Fig. 9.1: Öffnen des Gehäuses

Anleitung zur Programmierung (Seiten 11 und 12)

□ Das Gerät verfügt über Programmiersoftware mit sechs unabhängigen Programmiermodulen zur Konfiguration des Eingangs, des Displays, der Schaltpunkte, des analogen Ausgangs, des Kommunikationsausganges und der logischen Eingänge für die Fernbedienung.

#### **Lesen Sie diesen Abschnitt bitte aufmerksam!**

Eingangsart und Anschluß (Seite 7)

Das Gerät verfügt über eine einstellbare Ansteuerung für induktive Weg- oder Winkelaufnehmer (LVDT / Halbbrücke)

#### **Das Gerät ist für den Anschluss anderer Sensoren nicht geeignet.**

Programmiersperrung (Seite 22)

- D Das Gerät wird mit freigegebener Programmierung geliefert, so dass Zugang zu allen Programmierebenen besteht.
- q Überprüfen Sie die Position der 2 -DIP-Schalter auf der Basisplatte, sichtbar von oben auf der Display-Seite  $\|\mathbf{u}\|$

## **2. INBETRIEBNAHME**

## **2.1 - Versorgung**

**115/ 230 V AC** : Geräte mit der Versorgung ~115/230V AC sind für den Anschluß an ~230 V vorkonfiguriert. Um auf ~115 V umzustellen, muß die Lötbrücke "230V" entfernt und die beiden Lötbrücken "115V" auf der Basisplatine hergestellt werden (siehe Abb. 9.2).

**24/ 48 V AC** : Geräte mit der Versorgung ~24/48 V AC sind für den Anschluß an ~24 V vorkonfiguriert.

Um auf ~48 V umzustellen, müssen die Brücken "115V" entfernt und die Brücke "230V" auf der Basisplatine installiert werden (siehe Abb. 9.2. 115 $V \rightarrow 24V$  bzw. 230V  $\rightarrow$  48V).

Fig. 9.2: Unterseite der Basisplatine mit Lötbrücken

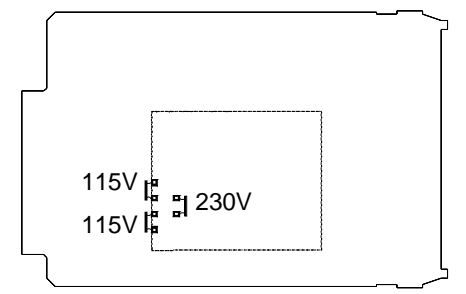

**10-30 V DC**: keine Änderungen erforderlich.

## **VERSORGUNGSANSCHLUSS**

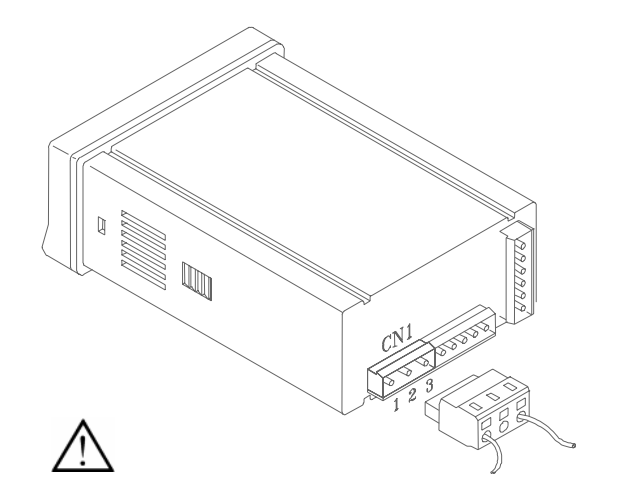

VERSIONEN AC PIN 1 - PHASE AC PIN 2 - ERDUNG PIN 3 - NEUTRAL AC

VERSIONEN DC PIN 1 - POSITIV DC PIN 2 - Nicht angeschlossen PIN 3 - NEGATIV DC

#### **ACHTUNG**

Um die elektromagnetische Kompatibilität zu garantieren, sind folgende Hinweise zu beachten:

- Die Versorgungskabel müssen von den Signalleitungen getrennt sein und dürfen nie in der selben Leitung liegen.
- Die Signalleitungen müssen abgeschirmt sein und die Abschirmung muß geerdet sein (z. B. pin2 CN1).
- Der Kabelquerschnitt soll min. 0,25 mm<sup>2</sup> betragen.

## **2.2 INSTALLATION**

Um die Norm EN61010-1 zu erfüllen, ist bei ständig an den Stromkreis angeschlossenen Geräten die Installierung eines Unterbrechers oder Temperaturschutzschalters in der Nähe des Gerätes (leicht zugänglich) obligatorisch. Er muß als Schutzvorrichtung gekennzeichnet sein.

## **2.3 STECKER**

Um das Gerät anzuschließen, sind die Kabelenden ca. 7-10 mm ab zu isolieren. Mit Hilfe des **Steckerhebels** können die blanken Kabelenden leicht in die Steckerleiste einkeklemmt werden. Siehe Abbildung.

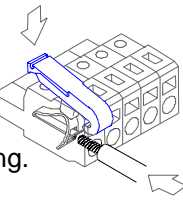

Die Steckerleisten können Kabel mit einem Durchmesser zwischen  $0.08$  mm<sup>2</sup> und  $2.5$  mm<sup>2</sup> (AWG  $26 \div 14$ ) aufnehmen. Damit Kabel mit einem Querschnitt unter 0.5 mm² einfach angeschlossen werden können, befinden sich in den Buchsen Plastikhülsen. Diese Plastikhülsen sind für Kabel mit einem größeren Durchschnitt als 0.5 mm² zu entfernen.

## **3. PROGRAMMIERUNG**

## **3.1 - Selbsttest**

Nach dem Einschalten führt das Gerät einen Selbsttest durch, bei dem alle Displaysegmente und alle LED's angesteuert werden.

## **3.2 Programmieranleitung**

Durch Drücken der Taste **ENTER** wird der Programmiermodus aktiviert.

Im Display leuchtet die Anzeige -Pro- Die Programmierung besteht aus unabhängig voneinander zugänglichen Modulen, die durch Drücken der Taste in der Ebene -Pro- in folgender Reihenfolge durchlaufen werden:

- 1.  $CnInP = Einqangskon$
- 2. CndSP = Displaykonfiguration
- 3. SEtP = Schaltpunkte
- 4. Anout  $=$  Analogausgang
- 5.  $r$ Sout = Ausgang RS

 $\begin{array}{c} \parallel \parallel \end{array}$ 8888

6. LoGIn = Logische Funktionen

Die Module 3, 4 und 5 werden nur bei vorhandenen Zusatzkarten aktiviert. Die jeweilige Information für Ihre Programmierung sind in der Bedienungsanleitung der Zusatzkarten (Optionen) aufgeführt.

Die Abbildung zeigt den Zugang zum Programmiermodus, die Ebene zur Modulwahl und den Ausgang mit und ohne Datenspeicherung. Erscheint im Display die Anzeige für das gewünschte Modul, gelangt man über die Taste CENTER, in dieses Modul.

Das Übersichtsdiagramm in der Abbildung zeigt, wie bei der Programmierung vorzugehen ist. Mit der Taste wird das Diagramm nach rechts durchlaufen. Mit der Taste CENTER, wir das Diagramm nach unten durchlaufen.

Mit der Taste **GERD** gelangt man von jedem Programmierschritt zurück in den Arbeitsmodus ohne Speicherung.

Taste <sub>⊂E</sub>-zeigt Alternativen in der Programmiereung

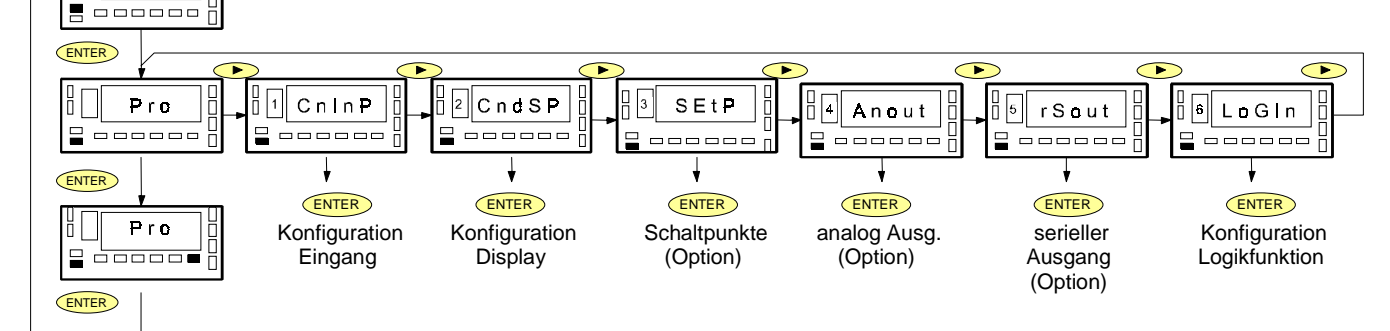

Jedes Programmiermodul besteht aus einer Beschreibung und einigen Abfragen, bei denen Eingaben vorgenommen werden können. Jede Abfrage wird mit den möglichen Anzeigen und Aktionen dargestellt.

## **[Nr. der Abb.] Titel**

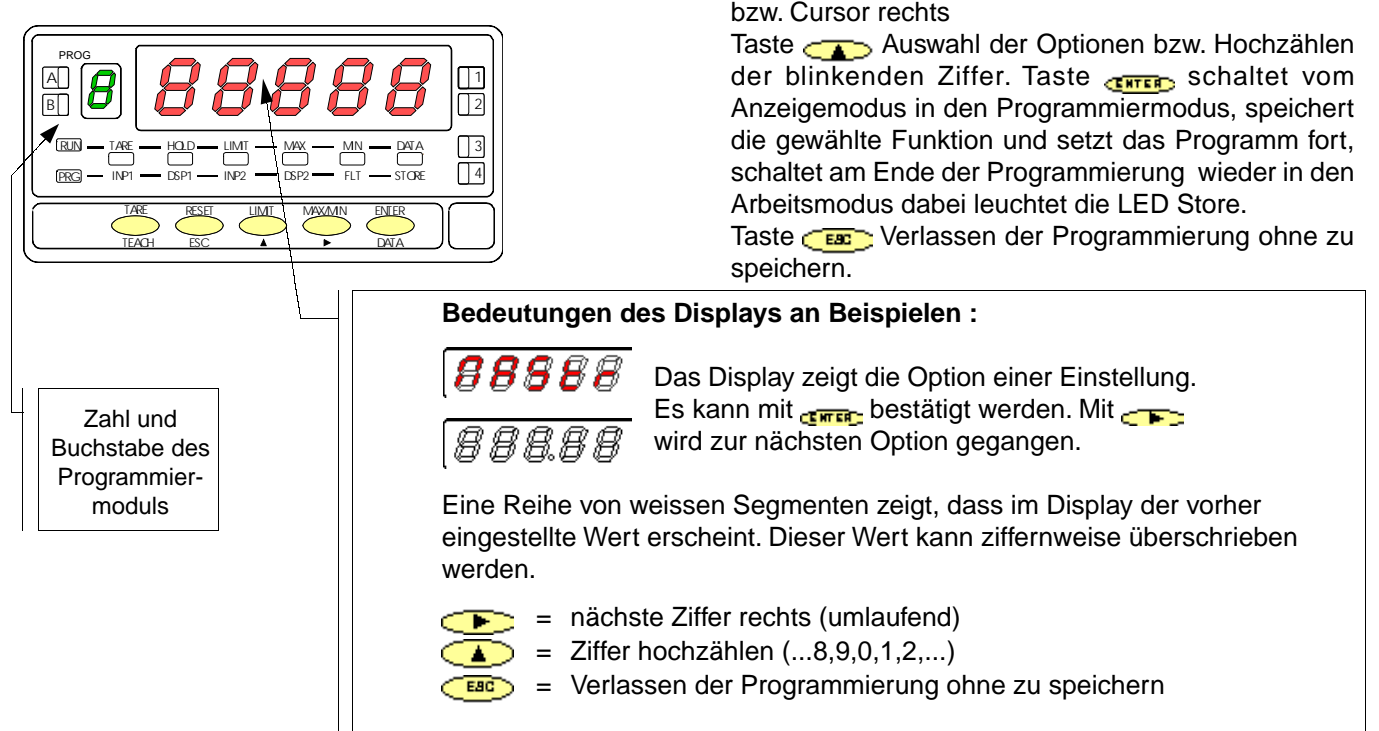

## **3. 3 EINGANGSKONFIGURATION**

[3.3.1] Betriebsart

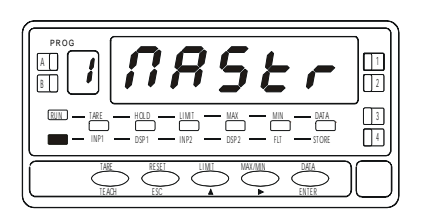

[3.3.2] Oszillatorfrequenz

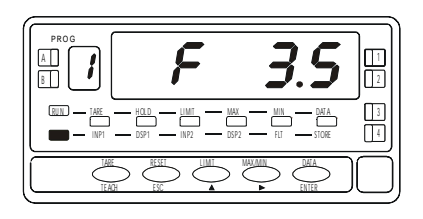

der Taste wird zwischen beiden Einstellungen gewechselt. CENTER OK und weiter zur Frequenzeinstellung.

Der erste Schritt in der Eingangskonfiguration ist die Festlegung der Betriebsart **Master** (= MAStr) oder **Slave** (=SLAUE). Durch Drücken

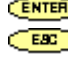

**EBC** Abbrechen der Programmierung ohne zu speichern.

Im Display wird die Oszillatorfrequenz angezeigt (kHz). Es kann zwischen 3,5 kHz und 5,0 kHz gewählt werden. Durch Drücken der Taste wird zwischen beiden Einstellungen gewechselt.

OK und weiter zu Einstellung der Ansteuerspannung **EBC**: Abbrechen der Programmierung ohne zu speichern.

[3.3.3] Ansteuerspannung

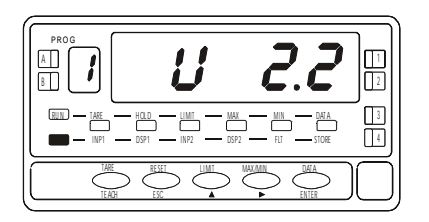

[3.3.4] Empfindlichkeit

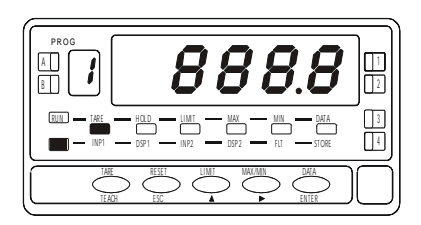

[3.3.5] Messbereich

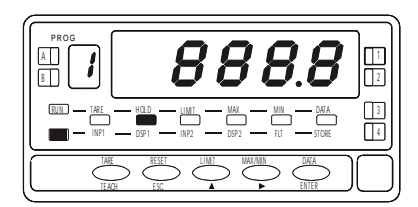

Die Ansteuerspannung kann 2,2V oder 1,0 V Betragen (Effektivwert). Durch Drücken der Taste wird zwischen beiden Einstellungen gewechselt.

OK und weiter zu Einstellung der Empfindlichkeit Abbrechen der Programmierung ohne zu speichern.

Es wird der eingespeicherte Wert der Empfindlichkeit des Sensors angezeigt (mV / V / mm). Der Wert kann geändert werden. Durch Drücken der Taste wird die blinkend Stelle um eins erhöht. Durch Drücken der Taste wird zur nächsten Stelle nach rechts weitergegangen. Einstellbereich von 0.1 bis 999.9 mV / V / mm

OK und weiter zu Einstellung des Messbereiches **CERC**: Abbrechen der Programmierung ohne zu speichern.

Es wird der eingespeicherte Wert des Messbereiches angezeigt. Der Wert kann geändert werden. Durch Drücken der Taste die blinkend Stelle um eins erhöht. Durch Drücken der Taste wird zur nächsten Stelle nach rechts weitergegangen. Einstellbereich von 0.1mm bis 999.9mm

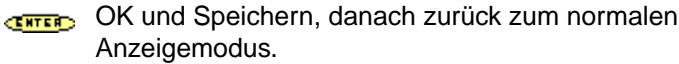

CERCT: Abbrechen der Programmierung ohne zu speichern.

## **3.4 Anschlußschema für das Eingangssignal**

Beachten Sie die Anschlußemfehlungen auf Seite 7

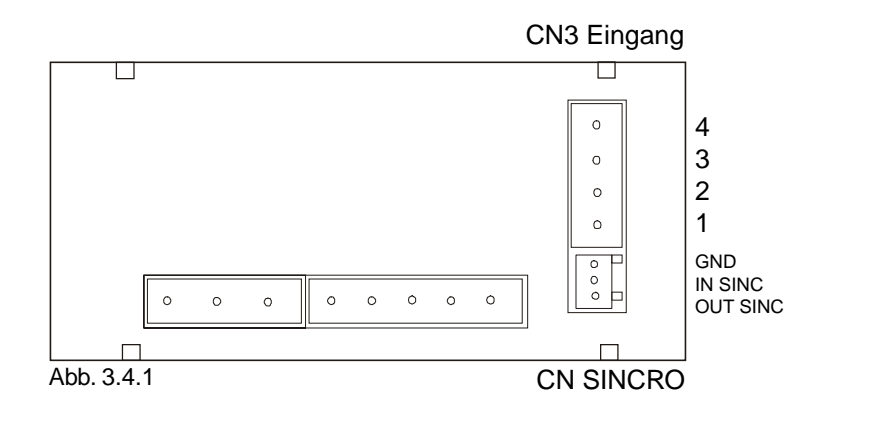

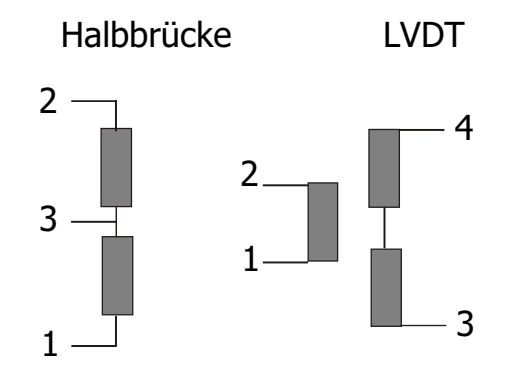

#### **3.4.1 Master / Slave für Mehranzeigen-Anwendungen**

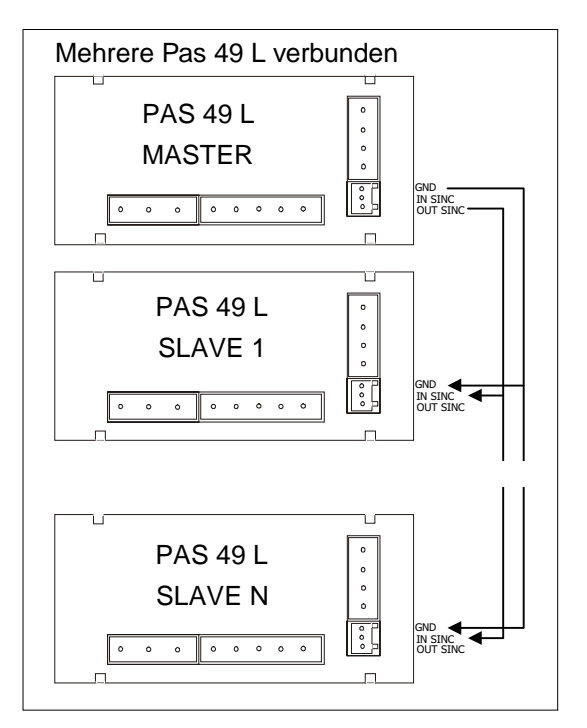

Fig. 3.4.2

#### **3.4.1 MASTER-SLAVE**

Bei Verwendung mehrerer Anzeigen in direkter Nähe kann es durch die Oszillatoren zu Interferenzen kommen. Diese können sich störend auf die Messung oder auf andere Geräte auswirken. Es ist deshalb möglich die Oszillatoren "gleichzuschalten". Durch das Gleichschalten werden Interferenzen vermieden. Die Anzeigen PAS 49L haben alle einen Sync- Ausgang und einen Sync- Eingang. Es ist der Sync-Ausgang der Masteranzeige mit den Sync-Eingängen der Slaveanzeigen zu verbinden (siehe Fig. 3.4.2). Die Gemeinsame Masse (GND) ist das Bezugspotential. Die Slaveanzeigen müssen in der Betriebsart auf SLAVE programmiert werden. Die werkseitige Einstellung ist MASTER.

## **3.5 Displaykonfiguration**

Nach der Eingangskonfiguration kann das Display programmiert werden, damit die Darstellung in den gewünschten Grössen erfolgt. Ist das Signal des Sensors linear, genügt es, zwei Punkte der Skala zu programmieren. Für nicht lineare Kennlinien verfügt das Gerät über die Möglichkeit zur Linearisierung von bis zu 12 Punkten. Zwischen den Punkten wird linear gemittelt. (siehe Fig. 3.5)

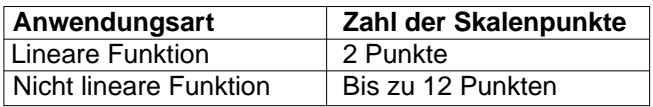

#### **3.5.1. Konfiguration des Displaybereichs.**

Der Meßbereich wird durch Programmierung von 2 oder mehr Punkten festgelegt. Es wird jeden Eingangswert (INP#) ein Displaywert (DSP#) zugeordnet.

#### Hinweis:

Die beste Auflösung wird erzielt, wenn die 2 Punkte an Anfang und am Ende des Messbereiches liegen. Bei mehr als zwei Messpunkten müssen die Eingangswerte in steigender oder fallender Reihenfolge aufgenommen werden (nicht durcheinander). Es soll kein Eingangswert doppelt aufgenommen werden.

Fig. 3.5 Linearisierung Beispiel mit 7 Punkten.

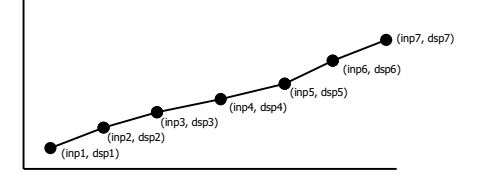

## **3.5.2 Proportionalität**

Wie die Abbildung zeigt, kann die Anzeige direkt oder umgekehrt proportional arbeiten

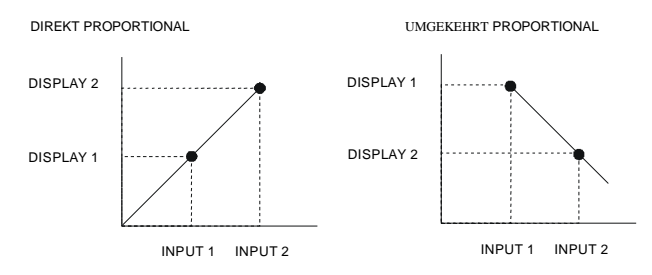

direkt proportionales Verhältnis:

- □ Wenn das Eingangssignal zunimmt, steigt die Displayanzeige.
- □ Wenn das Eingangssignal abnimmt, sinkt die Displayanzeige.

umgekehrt proportionales Verhältnis:

- D Wenn das Eingangssignal zunimmt, sinkt die Displayanzeige.
- □ Wenn das Eingangssignal abnimmt, steigt die Displayanzeige.

## **3.6 Programmierung des Displaybereichs.**

Nach der Wahl der Art und des Bereichs des Displays können weitere Einstellungen vorgenommen werden, die die Filterung der dargestellten Anzeigewerte betreffen.

Es stehen Menüpunkte zur Verfügung: Meßbereich, Balance-Filter, Stabilitätsfilter, Rundung und Tara.

[3.6.1] Konfiguration des Displays

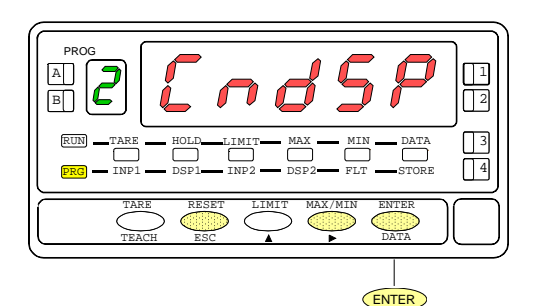

Ausgehend vom Arbeitsmodus drückt man die Taste Come um in den Programmiermodus zu gelangen (die Anzeige -Pro- erscheint). Dann Drücken der Taste , bis im Display die Abbildung 3.6.1 erscheint – Konfiguration des Displays. Mit der Taste GREED gelangt man in eines der 5 Konfigurationsmenüs.

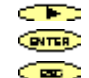

Geht weiter zum nächsten Menü

Einstieg ins gewünschte Menü

Rückkehr zum Arbeitsmodus ohne Speicherung

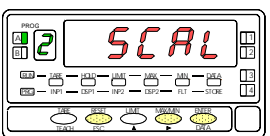

B A HOLD LIMIT MAX MIN DATA 4 3 RESE LIMI MAX/MI ENTE ESC DATA PROG TEAC PR RU

MENÜ 2A MESSBEREICH

MENÜ 2B BALANCE-FILTER

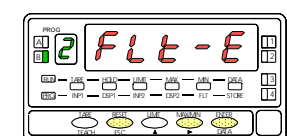

MENÜ 2B STABILITÄTSFILTER

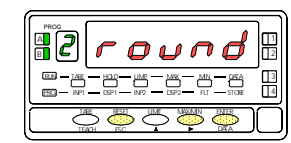

MENÜ 2AB RUNDUNGSFILTER

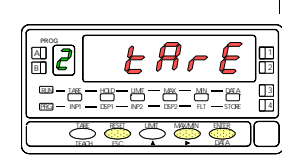

MENÜ 2 TARA

## **MENÜ 2A - MESSBEREICH**

Bei der Programmierung muß die Tara abgeschaltet sein (ggf. Tara löschen 3.10.2).

Die Eingangswerte für Messbereichs-Anfang und Ende können mit der Taste deach direkt vom Sensor eingelesen werden. Es ist auch möglich die Werte von Hand einzugeben. (INP1-DISP1 - Dezimalpunkt – INP2-DSP2). Die zugehörigen Anzeigewerte müssen von Hand eingegeben werden.

[3.6.2] Skalierung

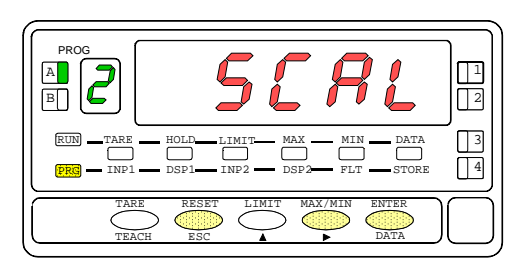

Die Abbildung 3.6.2 zeigt den Zugang zum Menü der Skalierung (SCAL). Drücken Sie die Taste (**Dura)**, um in das Menü zu gelangen.

- Zugang zur Meßbereichkonfiguration. **ENTER**
- Geht weiter zum nächsten Programmierschritt. Œ
- Abbrechen der Programmierung und Rückkehr zum Arbeitsœ modus.

[3.6.3] Wert für Input 1

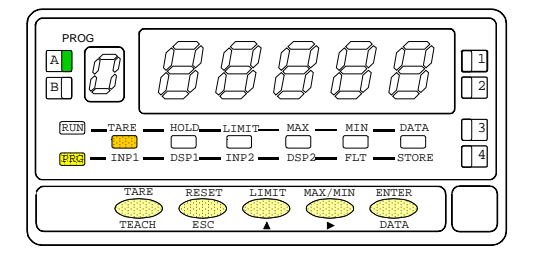

Programmierung des Eingangswertes in Punkt 1, LED **INP1** leuchtet. Über Tastatur: Wählen Sie das blinkende Vorzeichen im Hilfsdisplay mit der Taste  $[0,0^{\circ}]$  = positiv, "-" = negativ]. Drücken Sie,  $\sum$ um zum Hauptdisplay zu gelangen. Geben Sie den Wert Stelle für Stelle und von links nach rechts ein. Drücken Sie mehrmals die Taste, CAD um den blinkenden Wert zu ändern, und die Taste - um zur rechten Stelle zu gelangen, bis der gewünschte Wert erscheint.

**Über Teach:** Drücken Sie Geach, um den realen Eingangswert anzuzeigen.

- Bestätigen der Daten und Wechsel zum nächsten Programm-**CINTER** schritt.
- Abbrechen der Programmierung und Rückkehr zum Arbeitsæ modus.

[3.6.4] Wert für Display 1

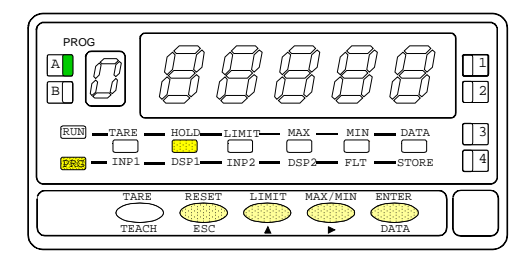

[3.6.5] Dezimalpunkt

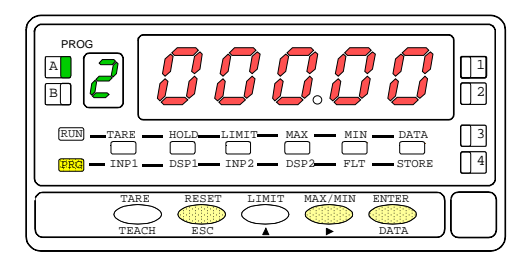

Programmierung des Displaywerts in Punkt 1, LED **DSP1** leuchtet. Geben Sie den Wert Stelle für Stelle und von links nach rechts ein. Drücken Sie mehrmals die Taste <sub>12</sub>, um die blinkende Stelle zu ändern, und die Taste - um zur rechten Stelle zu gelangen, bis Sie gewünschten Wert und Vorzeichen erhalten. Der Höchstwert beträgt +32000 und der Tiefstwert -32000 . Ein höherer oder tieferer Wert führt zu "Error", das Display zeigt 32000 mit dem entsprechenden Vorzeichen.

- Bestätigen der Daten und Wechsel zum nächsten Programm-**CIVITAD** schritt.
- Abbrechen der Programmierung und Rückkehr zum Arbeitsœ modus.

Programmierung des blinkenden Dezimalpunktes.

Drücken Sie wiederholt die Taste , um zur gewünschten Position zu gelangen. Wünschen Sie keinen Dezimalpunkt, bewegen Sie ihn bis zum rechten äußersten Rand des Displays. Die gewählte Position gilt für alle Phasen der Programmierung und Funktion.

- Bestätigen der Daten und Wechsel zum nächsten **CINTER** Programmierschritt.
- Abbrechen der Progrmmierung und Rückkehr zum Arbeits ಡಾ modus.

[3.6.6] Wert des Input 2

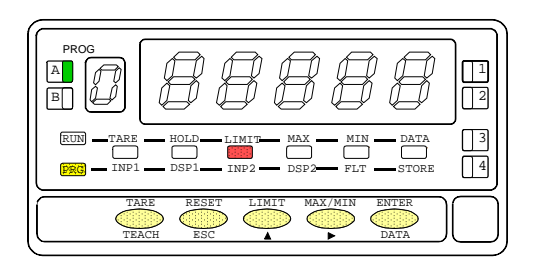

Programmierung des Eingangswertes in Punkt 2, LED **INP2** leuchtet. **Über Tastatur:** Wählen Sie im Hilfsdisplay das blinkende Vorzeichen mit der Taste  $[0,0^{\circ}]$  = positiv, "-" = negativ]. Drücken Sie  $\leftarrow$ , um zum Hauptdisplay zu gelangen. Geben Sie den Wert Stelle für Stelle und von links nach rechts ein. Drücken Sie mehrmals , um die blinkende Stelle zu ändern, und die Taste , um weiter zur rechten Stelle zu gelangen, bis Sie den gewünschten Wert erhalten.

Über Teach: Drücken Sie <sub>Ceach</sub>, um den realen Eingangswert anzeigen

- Bestätigen der Daten und Wechsel zum nächsten Programm-**CINTER** schritt.
	- Abbrechen der Programmierung und Rückkehr zum Arbeitsmodus.

[3.6.7] Wert des Display 2

| RUN<br>$-TARE$<br>MAX<br>DATA<br>HOLD.<br><b>MTN</b><br>LIMIT <sub>-</sub><br>$NPI$ $NPI$ $NPI$ $NPI$ $NPI$ $NPI$ $NPI$ $NII$ $NNI$ $NNI$<br><b>PRG</b><br>TARE<br><b>RESET</b><br>MAX/MIN<br><b>ENTER</b><br>LIMIT | PROG<br>я |  |
|----------------------------------------------------------------------------------------------------|-----------|--|
|                                                                                                    |           |  |

Programmierung des Displaywertes in Punkt 2, LED **DSP2** leuchtet. Geben Sie den Wert Stelle für Stelle und von links nach rechts ein. Drücken Sie mehrmals , um die blinkende Stelle zu ändern, und die Taste , um weiter zur rechten Stelle zu gelangen, bis Sie den gewünschten Wert erhalten. Der Höchstwert beträgt +32000, der Tiefstwert -32000. Ein höherer oder tieferer Wert führt zu "Error", das Display zeigt 32000 mit dem entsprechenden Vorzeichen. Nach beendeter Werteingabe drücken Sie:

 , um die Daten zu speichern und zum Arbeitsmodus zurückzukehren oder 3 Sekunden lang die Taste, Compa um zur Programmierung der Linearisierungspunkte für den Meßbereich zu gelangen.

**CEP:** Abbrechen der Programmierung und Rückkehr zum Arbeitsmodus.

[3.6.8] Punkt 3

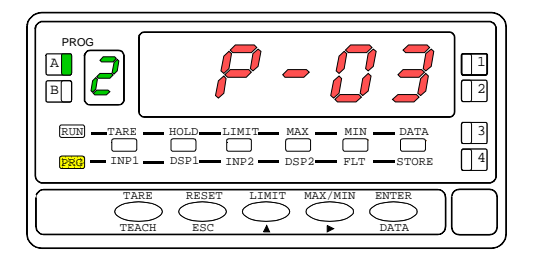

[3.6.9] Wert des Input 3

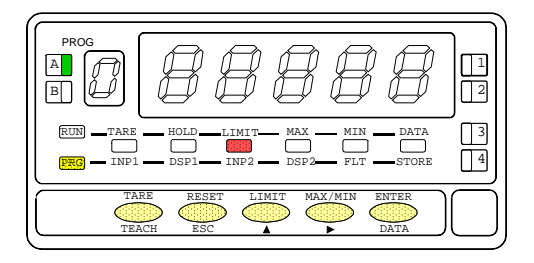

Eine Sekunde lang erscheint die Anzeige zur Programmierung des Punkt 3.

Beginn der Programmiersequenz um eine Linearisierung der Kennlinie des Sensors vorzunehmen.

Programmierung des Eingangswerts in Punkt 3, LED **INP2** leuchtet.

**Über Tastatur:** Im Hilfsdisplay blinkt das Vorzeichen. Einstellen mit der Taste  $\sum$  [<sub>"</sub>,0" = positiv, "= negativ]. Die Taste  $\sum$  führt zum Hauptdisplay. Der Wert wird Stelle für Stelle und von links nach rechts eingegeben. Drücken der Taste andert die blinkende Stelle. Die Taste führt zur nächsten rechten Stelle.

**Über Teach:** Drücken Sie , um den realen Eingangswert anzuzeigen.

- CENTER Bestätigen der Daten und Wechsel zum nächsten Programmschritt.
	- **ESC**) Abbrechen der Programmierung und Rückkehr zum Arbeitsmodus.

[3.6.10] Wert des Display 3

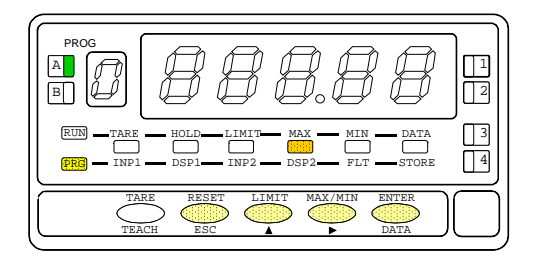

Programmierung des Displaywerts in Punkt 3, LED **DSP2** leuchtet. Geben Sie den Wert Stelle für Stelle und von links nach rechts ein wie bei den vorherigen Punkten. Nach beendeter Eingabe des gewünschten Werts drücken Sie:

- CENTER, um die Daten zu bestätigen und zum nächsten Programmschritt zu wechseln oder 3 Sekunden lang die Taste and um die programmierten Daten zu speichern und mit programmiertem Meßbereich mit 3 Stützpunkten zum Arbeitsmodus zurückzukehren.
- Abbrechen der Programmierung und Rückkehr zum ్ణాం Arbeitsmodus.

[3.6.11] Punkte 4 - 11

| PROG<br>R     | - 1                                                             |
|---------------|-----------------------------------------------------------------|
| RUN<br>PRG    | TARE HOLD LIMIT MAX MIN<br>$\rightharpoonup$ DATA               |
| TARE<br>TEACH | <b>RESET</b><br>MAX/MIN<br><b>ENTER</b><br>LIMIT<br>DATA<br>ESC |

Eine Sekunde lang erscheint die Anzeige zur Programmierung des Punkt 4. **WICHTIG :** Nach beendeter Programmierung des Punkt 4 werden die restlichen Punkte bis 11 auf die gleiche Weise konfiguriert.

[3.6.12] Werte der Inputs 4 -11

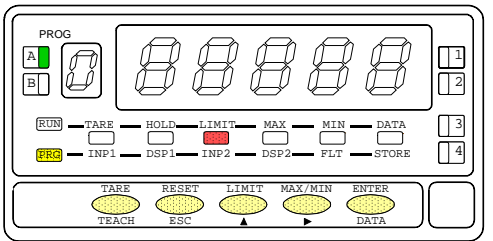

Programmierung des Eingangswertes in Punkt 4, LED **INP2** leuchtet. **Über Tastatur:** Im Hilfsdisplay blinkt das Vorzeichen. Einstellen mit der Taste  $\sum_{n=1}^{\infty}$  [<sub>n</sub>0" = positiv,  $r^*$  = negativ]. Die Taste  $\sum_{n=1}^{\infty}$  führt zum Hauptdisplay. Der Wert wird Stelle für Stelle und von links nach rechts eingegeben. Drücken der Taste andert die blinkende Stelle. Die Taste  $\leftarrow$  führt zur nächsten rechten Stelle.

**Über Teach:** Drücken Sie , um den realen Eingangswert anzuzeigen.

- CENTER Bestätigen der Daten und Wechsel zum nächsten Programmschritt.
- **EBC** Abbrechen der Programmierung und Rückkehr zum Arbeitsmodus

Programmierung des Displaywertes in Punkt 4, LED **DSP2** leuchtet. Geben Sie den Wert Stelle für Stelle und von links nach rechts ein. Drücken Sie mehrmals , um die blinkende Stelle zu ändern, und die Taste - um zur rechten Stelle zu gelangen, bis Sie gewünschten Wert und Vorzeichen erhalten. Der Höchstwert beträgt +32000 , der Tiefstwert -32000. Ein höherer oder tieferer Wert führt zu "Error", das Display zeigt 32000 mit dem entsprechenden Vorzeichen. Nach beendeter Eingabe des gewünschten Werts drücken Sie:

- um die Daten zu bestätigen und zum nächsten **ENTER** Programmschritt zu wechseln oder 3 Sekunden lang die Taste um die programmierten Daten zu speichern und zum Arbeitsmodus zurückzukehren.
	- **EBC**) Abbrechen der Programmierung und Rückkehr zum Arbeitsmodus.

[3.6.13] Werte des Display 4-11

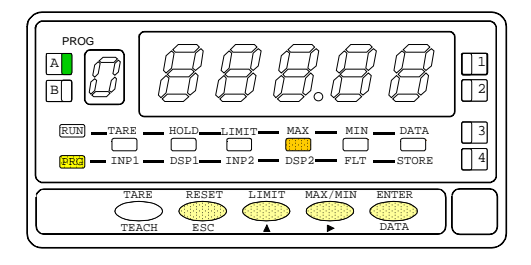

[3.6.14] Punkt 12

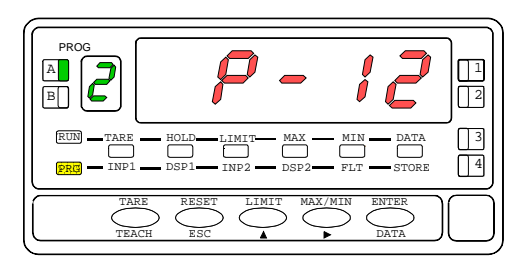

[3.6.15] Wert des Input 12

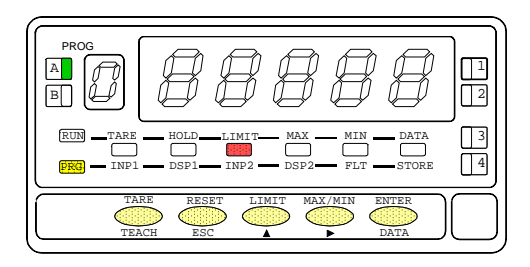

Eine Sekunde lang erscheint die Anzeige zur Programmierung des Punkt 12.

Programmierung des Eingangswertes in Punkt 12, LED **INP2** leuchtet. **Über Tastatur:** Im Hilfsdisplay blinkt das Vorzeichen. Einstellen mit der Taste  $\sum_{n=1}^{\infty}$  [<sub>n</sub>0" = positiv,  $r^*$  = negativ]. Die Taste  $\sum_{n=1}^{\infty}$  führt zum Hauptdisplay. Der Wert wird Stelle für Stelle und von links nach rechts eingegeben. Drücken der Taste andert die blinkende Stelle. Die Taste <sub>⊆Tre</sub>führt zur nächsten rechten Stelle.

Uber Teach: Drücken Sie **Gaug**, um den realen Eingangswert anzuzeigen.

- Bestätigen der Daten und Wechsel zum nächsten **CATER** Programmschritt.
- Rückkehr zum vorherigen Punkt. æ

[3.6.16] Wert des Display 12

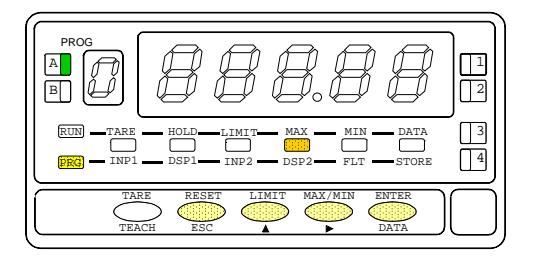

Programmierung des Displaywertes in Punkt 12, LED **DSP2** leuchtet. Geben Sie den Wert Stelle für Stelle und von links nach rechts ein. Drücken Sie **auch die blinkende Stelle zu ändern und die Taste** um zur rechten Stelle zu gelangen, bis der gewünschte Wert und Vorzeichen erscheint. Der Höchstwert beträgt +32000 , der Tiefstwert -32000. Ein höherer oder tieferer Wert führt zu "Error", das Display zeigt 32000 mit dem entsprechenden Vorzeichen. Nach beendeter Eingabe des gewünschten Wertes drücken Sie:

Speichern der programmierten Daten und Rückkehr zum **Current** Arbeitsmodus.

Rückkehr zum vorherigen Punkt. i post

## **3.7 MENÜ 2B – BALANCE-FILTER**

In diesem Menü wird das Balance-Filter konfiguriert, um unerwünschte Schwankungen des Displays zu vermeiden. Der Filtergrad liegt zwischen 0 und 9. Die Wirkung eines höheren Filtergrads ist an einer weicheren Reaktion des Displays auf die Änderungen des Eingangssignals erkennbar. Der Filtergrad "0" bedeutet, dass das Filter nicht aktiviert ist. (Voreinstellung bei Auslieferung)

[3.7.1] Balance-Filter

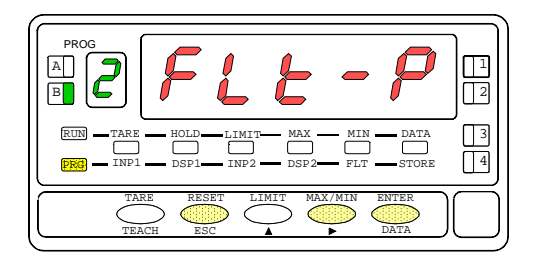

Die Abbildung 3.7.1 zeigt **(FLt-P)** das Menü des Balance-Filters. Drücken Sie die Taste **GATER**, um in dieses Menü zu gelangen.

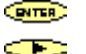

Zugang zur Konfiguration des Filters. Wechsel zum nächsten Menü.

Abbrechen der Programmierung und Rückkehr zum œ Arbeitsmodus.

[3.7.2] Wert des Filters-P

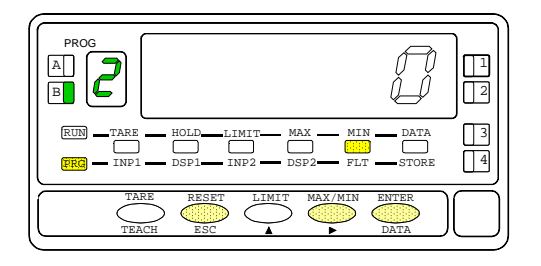

Programmierung des Wertes des Balance-Filters, LED **FLT** leuchtet. Der gewünschte Filtergrad kann zwischen 0 und 9 gewählt werden. Mit der Taste  $\leftarrow$  können Sie den Wert ändern. (0 = keine Filterwirkung)

Speichern des Wertes und Rückkehr zum Arbeitsmodus.  $CEMER$ Abbrechen der Programmierung und Rückkehr zum œ Arbeitsmodus.

## **3.8 MENÜ 2B - STABILITÄTSFILTER**

In diesem Menü wird das Stabilitätsfilter konfiguriert, um Schwankungen des Eingangssignal nicht zu einer unruhigen Anzeige werden zu lassen. Die Anzeige wird erneuert, wenn das Eingangssignal wieder stabil ist – innerhalb gewisser Grenzen - .Der Filtergrad kann zwischen 0 und 9 gewählt werden. Filtergrad "0" bedeutet ausgeschaltet (Auslieferungszustand)

[3.8.1] Stabilitätsfilter

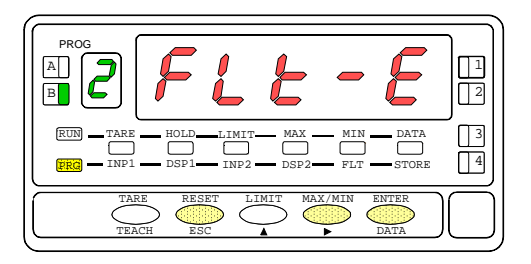

[3.8.2] Wert des Filters-E

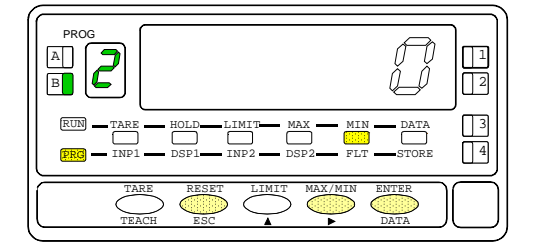

Die Abbildung 3.8.1 **(FLt-E**) zeigt das Menü des Stabilitätsfilters. Drücken Sie die Taste (DITE), um in dieses Menü zu gelangen.

Zugang zur Konfiguration des Filters. **CINTED** 

Wechsel zum nächsten Menü. Œ

Abbrechen der Programmierung und Rückkehr zum œ Arbeitsmodus.

Programmierung des Wertes des Stabilitätsfilters, LED **FLT** leuchtet. Geben Sie den gewünschten Filtergrad zwischen 0 und 9 ein. Mit der Taste können Sie den Wert ändern. (0= Filter abgeschaltet)

Speichern des Wertes und Rückkehr in den Arbeitsmodus.  $$ Abbrechen der Programmierung und Rückkehr in den œ Arbeitsmodus.

## **3.9 MENÜ 2AB - RUNDUNGSFILTER**

In diesem Menü wird das Filter zur Rundung der letzten Displaystelle konfiguriert. Hier kann die Zahl angegeben werden, auf die gerundet wird (1=keine Rundung =Auslieferungszustand, 2=Rundung auf gerade Werte, 5=Rundung auf 5 und 0, 10=Rundung in die nächste Stelle)

[3.9.1] Rundungsfilter

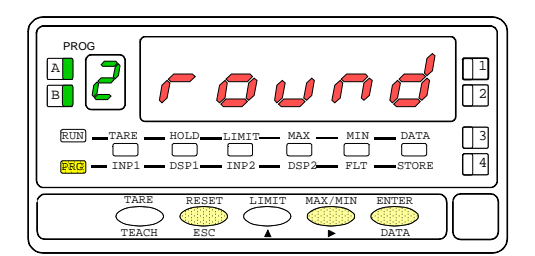

**Die Abbildung 3.9.1 (round**) zeigt das Menü round. Drücken Sie die Taste **GITER**, um in dieses Menü gelangen.

CENTER<sub>2</sub>

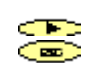

Zugang zur Konfiguration der Rundung.

Wechsel zum nächsten Menü.

Abbrechen der Programmierung und Rückkehr zum Arbeitsmodus.

[3.9.2] Rundungswert

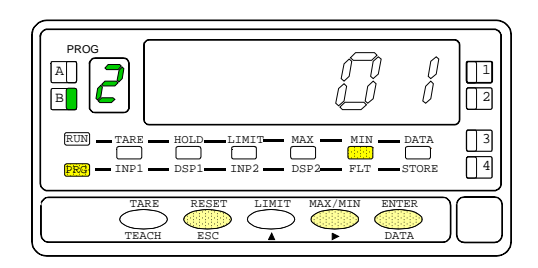

Programmierung des Wertes des Rundungsfilters, LED **FLT** leuchtet. Geben Sie die Zahl der gewünschten Filterpunkte mit der Taste ein

- **01** = Änderung in Sprüngen von 1 (normale Darstellung)
- **02** = Änderung in Sprüngen von 2 (Rundung auf 2,4,6,8,10)

**05** = Änderung in Sprüngen von 5 (Rundung auf 5,10,15, ...)

**10** = Änderung in Sprüngen von 10 (Rundung auf 10,20,30, ...)

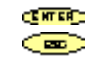

Speichern des Wertes und Rückkehr zum Arbeitsmodus. Abbrechen der Programmierung und Rückkehr zum Arbeitsmodus.

## **3.10 MENÜ 2 - TARA**

In diesem Menü kann über die Software der Wert der Tara gesperrt oder die Sperrung aufgehoben werden.

[3.10.1] Konfiguration tArE

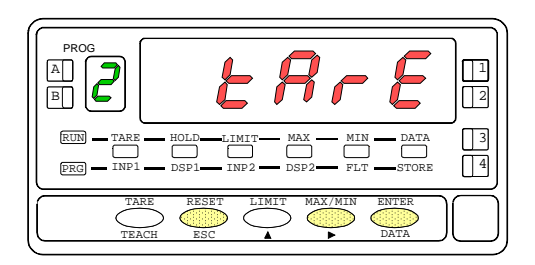

[3.10.2] Tare UloCk/LoCK

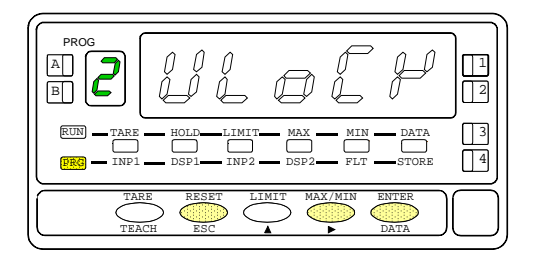

Die Abbildung 3.10.1 **(tArE)** zeigt das Menü Tara. Drücken Sie die Taste **GITE**, um in dieses Menü zu gelangen.

Zugang zur Konfiguration von Tara. **CINTER** 

Wechsel zum nächsten Menü. والتقارح

Abbrechen der Programmierung und Rückkehr zum œ Arbeitsmodus.

Freigabe / Sperrung der Funktion TARA. Die ursprünglich programmierte Option erscheint im Display: [ **ULoCK** = Funktion mit aktivierter Tara, **LoCK** = Funktion mit nicht aktivierter Tara].

Œ

Wählen der gewünschten Option.

- Gewünschte Option speichern und Rückkehr zum <u>्रामान्द्रम्</u> Arbeitsmodus.
- Abbrechen der Programmierung und Rückkehr zum ⇔ Arbeitsmodus.

## **4. STEUERUNGEN ÜBER TASTEN UND ÜBER FERNBEDIENUNG**

## **4.1 - Funktionen über Tastatur**

Über die Tastatur können folgende Funktionen kontrolliert werden: TARE, RESET, LIMIT und MAX / MIN. Im Folgenden wird die Funktionsweise im Arbeitsmodus "RUN" beschrieben.

TARE. Drückt man diese Taste, wird der Displaywert als Tara übernommen. Die LED **TARE** zeigt an, dass das Gerät mit dem gespeicherten Tarawert arbeitet.

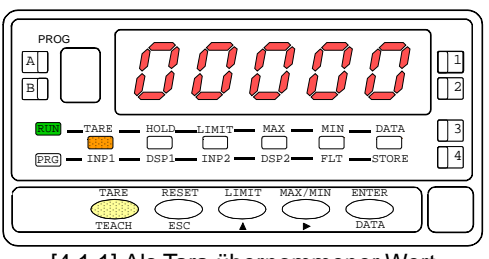

[4.1.1] Als Tara übernommener Wert

Um den Taraspeicher zu löschen, drücken Sie zuerst die Taste "RESET" und dann gleichzeitig die Taste **"TARE"**. Lassen Sie die Tasten in umgekehrter Reihenfolge wieder los. Läßt sich der Tarawert nicht löschen, ist er gesperrt. Es muß zuerst die Sperrung aufgehoben werden (siehe Abbildung 27.2) um den Wert zu löschen.

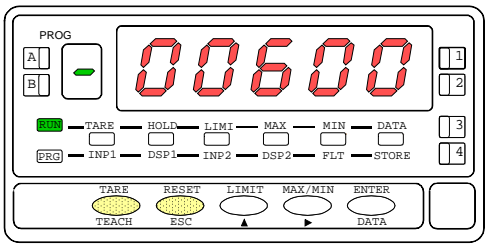

[4.1.2] Löschen der Tara

LIMIT. Diese Taste kann im Arbeitsmodus nur dann verwendet werden, wenn das Gerät über folgende Ausgangsoptionen verfügt: 2 Relais (ref. 2RE), 4 Relais (ref. 4RE), 4 Optos NPN (ref. 4OP) oder 4 Optos PNP (ref. 4OPP).

Drückt man die Taste "LIMIT" mehrmals, erscheinen im Hauptdisplay die programmierten Werte der Schaltpunkte, gleichzeitig leuchtet die LED der Nummer des Schaltpunktes an der rechten Seite und die LED **LIMIT**.

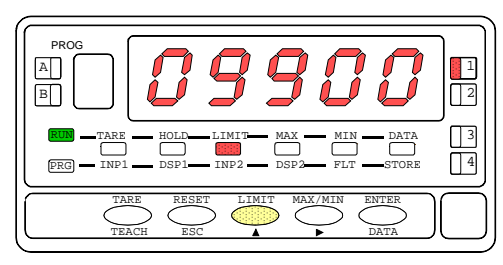

[4.1.3] Wert des Schaltpunkts 1

Die Werte der Schaltpunkte erscheinen nacheinander bei jedem Drücken der Taste "LIMIT", unabhängig davon, ob sie aktiv oder gesperrt sind. Abhängig von der installierten Option erscheinen die Werte von 2 oder 4 Schaltpunkten. Drückt man die Taste "LIMIT" nicht, bleibt der Wert jedes Schaltpunkts 15 Sekunden sichtbar. Drückt man die Taste nach der Anzeige des letzten Schaltpunkts noch einmal, kehrt das Gerät in den Arbeitsmodus zurück.

MAX / MIN. Diese Taste ruft die gespeicherten Höchstund Tiefstwerte auf. Drückt man die Taste einmal, erscheint der ab dem letzten Reset festgestellte Höchstwert (max) und die LED **MAX** leuchtet.

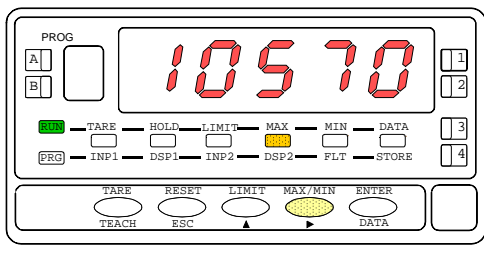

[4.1.4] Festgestellter Höchstwert

Drückt man die Taste zum zweiten Mal, erscheint der ab dem letzten Reset festgestellte Tiefstwert (min) und die LED **MIN** leuchtet.

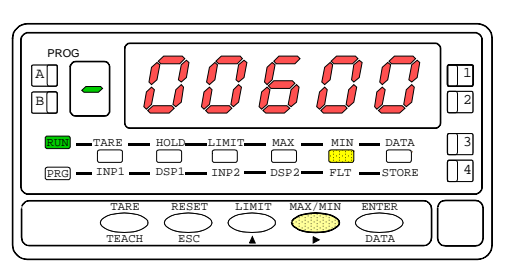

[4.1.5] Festgestellter Tiefstwert

Drücken Sie die Taste zum dritten Mal, kehrt das Gerät zur aktuellen Anzeige zurück.

Die Höchst- und Tiefstwerte werden ständig aktualisiert, auch während die gespeicherten Werte angezeigt werden.

Um gespeicherte Höchst- oder Tiefstwerte zu löschen (Reset), drücken Sie die Taste "MAX / MIN" ein oder zwei Mal, damit der Wert angezeigt wird, den man löschen möchte. Drücken Sie "RESET" und gleichzeitig (ohne die Taste loszulassen) "MAX / MIN". Danach lassen Sie die Tasten in umgekehrter Reihenfolge wieder los.

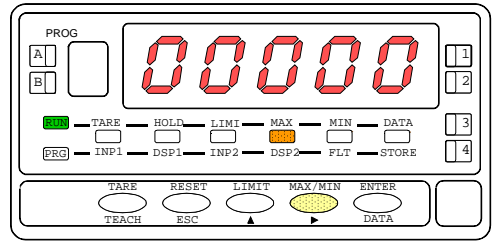

[4.1.6] Reset des Höchstwertes

RESET. Die Taste "RESET" wird immer zusammen mit den Tasten "TARE" und "MAX / MIN" verwendet, um die Speicher von Tara, Höchst- und Tiefstwertspeicher zu löschen.

Nach einem Reset von Tara oder nach der Anwendung Tara selbst, werden die Höchst- und Tiefstwerte automatisch aktualisiert.

## **4.2 Funktionen über Fernbedienung**

Der Anschluß CN2 hat 4 Optokoppler-Eingänge, die sich durch externe Kontakte aktivieren lassen. Somit können vier weitere Funktionen zu den vorhandenen Funktionen der Tastatur hinzugefügt werden. Jede Funktion ist mit einem PIN (PIN 1, PIN 2, PIN 4 und PIN 5) verbunden, die bei Verbindung mit PIN 3 aktiviert wird. Die Zuordnung der auszulösenden Funktion der PINs erfolgt durch Programmierung zwischen 0 und 27, entsprechend der nachfolgend angeführten Funktionstabellen.

## **4.3 Konfiguration durch den Hersteller**

Die Vorprogrammierung der Funktionen CN2 erfolgt durch den Hersteller mit den gleichen Funktionen TARA, MAX / MIN und RESET, wie sie über die Tastatur ausgeführt werden können und zusätzlich mit der Funktion HOLD.

Wenden Sie die Funktion HOLD an, bleibt der Displaywert unverändert, während der entsprechende PIN aktiviert ist. Der Zustand von HOLD hat weder Auswirkungen auf den internen Betrieb des Gerätes, noch auf die Ausgänge der Schaltpunkte. Betroffen werden nur die Ausgänge BCD und die logischen Ausgänge.

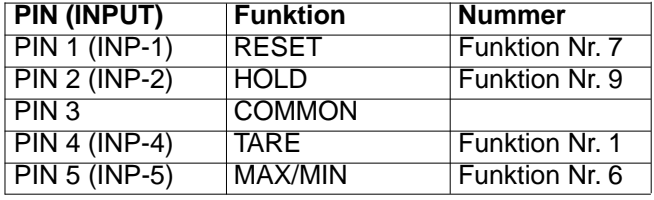

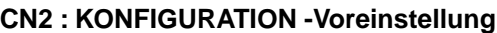

Die externe Elektronik (Abb. 4.3), die für die Eingänge der Fernbedienung CN2 verwendet wird, muß in allen PINs hinsichtlich COMMON 40V/20mA standhalten. Um die elektromagnetische Kompatibilität zu garantieren, müssen die Anschlußhinweise auf Seite 10 beachtet werden.

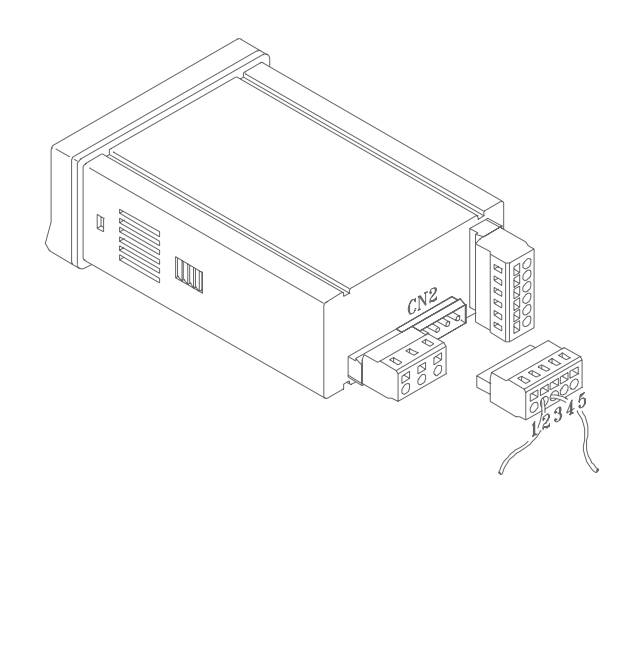

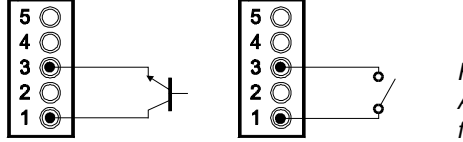

Fig. 4.3 Anschlußbeispiele für Fernbedienung

## **4.4 Tabelle: programmierbare Funktionen**

Aktivierung durch:

- □ eine negative Flanke auf den entsprechenden PIN gegenüber PIN 3
- o Konstantes Drücken: Die Funktion bleibt aktiviert, während der entsprechende PIN mit PIN 3 verbunden bleibt.
- (\*) Konfiguration durch den Hersteller. Wiederherstellung dieser Konfiguration durch Zuweisung der Funktion 0 zu allen PINs.

#### **Von 0 bis 9 : DISPLAYFUNKTIONEN UND SPEICHER**

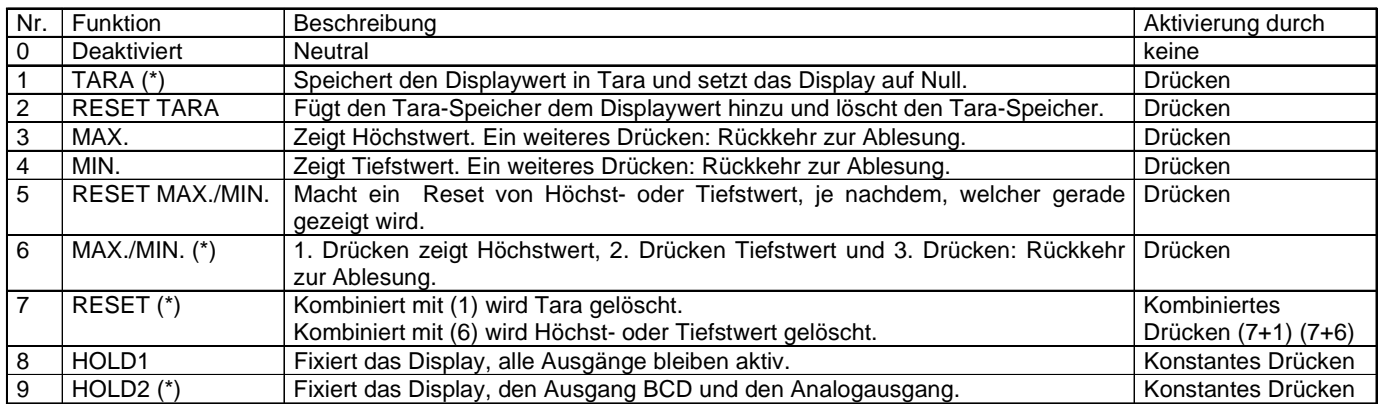

#### **Von 10 bis 12 : FUNKTIONEN IN VERBINDUNG MIT VISUALISIERUNG VON MESSVARIABLEN**

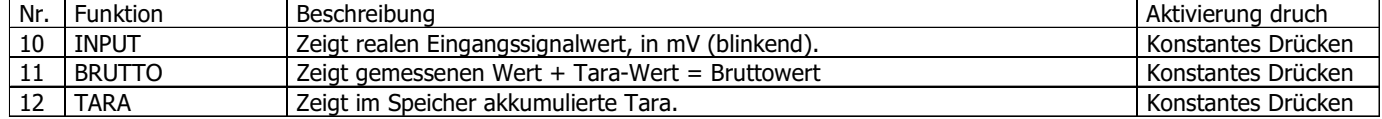

## **Von 13 bis 16 : FUNKTIONEN IN VERBINDUNG MIT DEM ANALOGEN AUSGANG**

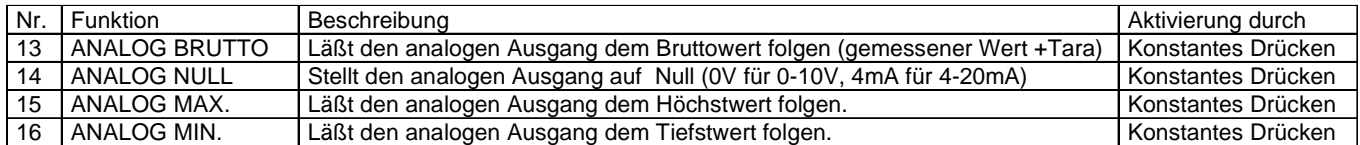

## **Von 17 bis 23 : FUNKTIONEN FÜR EINSATZ EINES DRUCKERS IM AUSGANG RS**

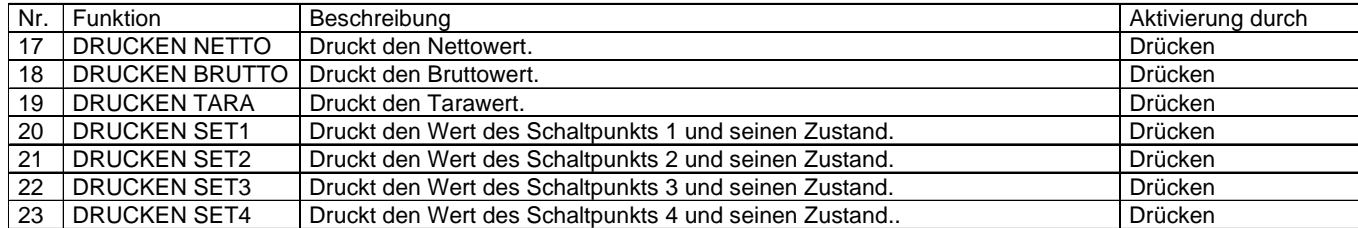

#### **Von 24 und 25 : FUNKTIONEN IN VERBINDUNG MIT AUSGÄNGEN DES SCHALTPUNKTES**

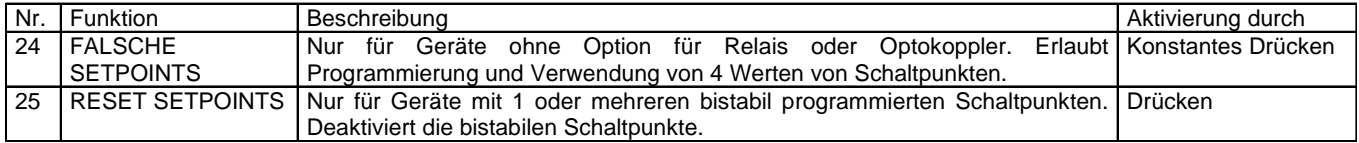

## **Von 26 bis 27 : SPEZIELLE FUNKTIONEN**

![](_page_19_Picture_220.jpeg)

## **4.5 Programmierung der logischen Eingänge**

Nach der Festlegung, welche Funktionen dem Anschluß zugewiesen werden, kann mit der Konfiguration der Eingänge – Modul 6- begonnen werden. Dieses besteht aus vier Menüs, eines für jeden PIN des Anschlusses CN2.

## [4.5.1] Logische Eingänge

![](_page_20_Figure_5.jpeg)

## **MENÜ 6A - Programmierung des PIN 1**

In diesem Menü wird der Eingang des PIN 1 konfiguriert. Man kann eine Funktionen zwischen 0 und 27 wählen. Beschreibung und Aktivierung jeder Funktion finden Sie in der Tabelle. Nach beendeter Programmierung des PIN 1 werden die anderen PINs gleichermassen konfiguriert.

[4.5.2] Programmierung PIN 1

![](_page_20_Picture_9.jpeg)

Die Abb. 4.5.2 **InP-1** zeigt das Konfigurationsmenü für die Funktion des PIN 1. Drücken Sie die Taste (DER), um in das Menü einzusteigen.

![](_page_20_Picture_11.jpeg)

Zugang zur Programmierung der Funktion von PIN 1.

Geht weiter zum Programmiermenü für PIN 2.

Programmierung abbrechen und Rückkehr zum Arbeitsmodus.

[4.5.3] Nummer der Funktion

![](_page_20_Picture_16.jpeg)

Wählen Sie die Nummer der Funktion [0-27]. (Siehe Tabelle der programmierbaren Funktionen auf den Seite 20.

![](_page_20_Picture_18.jpeg)

Wert ändern.

Wert speichern und Rückkehr zum Arbeitsmodus. Programmierung abbrechen und Rückkehr zum Arbeitsmodus. Œ

## **5 Programmiersperre Eingangsebenen**

Sobald das Gerät programmiert ist, kann der Zugang gesperrt werden, um ungewollte Änderungen der programmierten Parameter zu vermeiden. Zur Sperrung gibt es 4 Ebenen, die mit zwei DIP-Schaltern eingestellt werden. Die Schalter sind auf der Basisplatte (siehe Fig. 5.1).

**WICHTIG:** Um die Stellung der DIP-Schalter zu ändern, muß das Gerät von der Stromversorgung getrennt werden.

Ist das Gerät gesperrt, kann auf der Programmierebene die aktuelle Konfiguration überprüft werden. Dateneingabe und Änderung ist jedoch nicht möglich. In diesem Fall erscheint beim Drücken der Taste (Zugang zur Programmierung), im Display die Anzeige dAtA- anstelle von -Pro-.

![](_page_21_Figure_6.jpeg)

![](_page_21_Picture_228.jpeg)

(\*) Einstellung bei Auslieferung

## **6. AUSGANGSOPTIONEN**

Wahlweise kann die Anzeige PAS 49L mit einer oder mehreren Ausgangsoptionen für Steuerungs- und Kommunikationsausgänge bestückt werden.

#### KOMMUNIKATION

- RS2 Serie RS232C RS4 Serie RS485
- BCD BCD 24 V / TTL

#### STEUERUNG

- ANA Analog-Ausgang 4-20 mA, 0-10 V
- 2RE 2 Relais (SPDT) 250V, 8 A
- 4RE 4 Relais (SPST) 50V, 0.2 A
- 4OP 4 Ausgänge NPN
- 4OPP 4 Ausgänge PNP

Alle genannten Optionen sind gegenüber dem Eingangssignal optogekoppelt. Sie werden mit einer eigenen Bedienungsanleitung geliefert, die ihre technischen Merkmale, Installierungs- und Programmiermodi detailliert beschreibt.

Die Einsteckplatinen können leicht in die Basisplatte eingesteckt werden. Nach der Installation werden sie vom Gerät erkannt. Sie verfügen über ein integriertes Programmiermodul, das sich automatisch aktiviert.

Das Gerät mit Ausgangsoptionen kann verschiedene Zusatzfunktionen ausführen:

- o Steuerung und Anpassung der Grenzwerte mit Ausgängen von der Art ON/OFF (2 Relais, 4 Relais, 4 Optokoppler) oder proportional (4-20 mA, 0-10 V).
- o Kommunikation, Datenübertragung und Fernwartung mittels verschiedener Kommunikationsmodi.

Weiter Informationen bezüglich technischer Daten, Anwendungen, Einbau und Programmierung entnehmen Sie der entsprechenden Bedienungsanleitung, die zusammen mit der Option geliefert wird.

Die Abbildung zeigt die Positionierung der verschiedenen Ausgangsoptionen.

Die Optionen 2RE, 4RE , 4OP und 4OPP sind wahlweise, nur eine von ihnen kann an den Stecker A5 angeschlossen werden.

Die Optionen RS2 und RS4 sind auch wahlweise und nur eine kann an den Stecker A1 angeschlossen werden. Die Option ANA wird in den Stecker A4 gesteckt.

Bis zu 3 Ausgangsoptionen können gleichzeitig nebeneinander funktionieren:

- o ANALOG,
- o RS232C oder RS485 (nur eine)
- o 2 RELAIS, 4 RELAIS, 4 OPTOKOPPLER NPN oder 4 OPTOKOPPLER PNP (nur eine).

Der Ausgang BCD kann aus Platzgründen nur alleine und durch ein flaches Kabel an den Basisstromkreis angeschlossen werden.

![](_page_22_Figure_10.jpeg)

## **6.1 ZUSATZFUNKTIONEN**

## **SCHALTPUNKTE**

- 1. Programmierung der Schaltpunktwerte von +32000 bis –32000.
- 2. Weitere Funktionen:
	- 2.1. Bistabile Schaltpunkte "latch". Nach Aktivierung bleiben diese Schaltpunkte bis zu einem externen Reset in diesem Zustand (siehe RESET Schaltpunkte Nr.25 in der Tabelle der programmierbaren Funktionen auf Seite 20). Mit dieser Funktion kann die Aktivierung der Relais bei Installationen festgestellt werden, die nicht über eine ständige visuelle Kontrolle der Anzeige verfügen.
	- 2.2. Aktivierung der Relais durch: Nettowert, Bruttowert, Höchst- und Tiefstwert.
	- 2.3. Die Aktivierung der Schaltpunkte wird angezeigt durch LED oder LED und Blinken des Displays.
- 3. Schneller Zugang zur Programmierung der Schaltpunktwerte.

## **RS485**

Verfügt über ein Programmiermenü ("timE"), das sowohl Datum als auch Uhrzeit druckt.

## **7. TECHNISCHE DATEN**

#### **EINGANG**

- Sensortyp ......................................... LVDT / Halbbrücke
- Empfindlichkeit ........................ 0.1 to 999.9 mV / V / mm
- Messbereich ..................................0,1 mm to 999,9 mm
- Ansteuerfrequenz ............................. 3,5 kHz oder 5kHz • Ansteuer Spannung .................... 1V oder 2.2V (effektiv)
- Ansteuer Strom .......................................... 20mA (max.)

#### **GENAUIGKEIT (ohne Sensor)**

- Max. Fehler .................... ± (0.05% der Anzeige +2 LSB)
- Temperatur Koeffizient ................................100 ppm/ ºC
- Aufwärmzeit .................................................. 10 Minuten

#### **SICHERUNGEN (DIN 41661) - (Empfehlung)**

- PAS 49-L1/2 (230/115V AC) .....................F 0.2A/ 250 V
- PAS 49-L4 (10-30V DC)............................F 2,0A/ 250 V
- PAS-L3/5 (24/48V AC) ..............................F 0.5A/ 250 V

#### **Filter P**

- Grenzfrequenz ................................ von 4Hz bis 0.05Hz
- Steigung ............................................. von 1,4 bis 3,7 dB **Filter E**
- 
- Dämpfung ......................................................... 10 Stufen

#### **ANZEIGE**

- Hauptdisplay ............ -32000/ 32000, 5 stellig rot 14 mm
- Hilfsdisplay .................................. 1 stellig grün 7.62 mm
- Dezimalpunkt ........................................ programmierbar
- LEDs ..................... 14 (Programmierung und Ausgänge)
- Anzeigetakt ........................................................... 62 ms
- Pos. Meßbereichüberschreitung ........................ +oVFLo
- Neg. Meßbereichüberschreitung ........................ -oVFLo

#### **VERSORGUNG**

- Verbrauch ................5 W (ohne Optionen), 10 W (max.)
- Installationskategorie ....................................................II

#### **UMGEBUNG**

• Arbeitstemperatur ............................... -10 ºC bis +60 ºC Lagertemperatur .................................. -25 °C bis +85 °C • Relative nicht kondensierte Feuchtigkeit <95 % bis 40 ºC • Arbeitshöhe ....................................... 0-2000 m über NN **ABMESSUNGEN** • Gehäuse ................................................ 96x48x120 mm • Einbaumaße .................................................. 92x45 mm • Gewicht ..................................................................600 g • Gehäusematerial ................... Policarbonat s/UL 94 V-0 • Schutzart der Frontplatte ........................................ IP65 **A/D Wandler** • Prinzip ............................................................ dual slope • Auflösung ............................................................... 16 bit • Taktrate .................................................................. 16Hz

## **7.1 Abmessungen und Einbau**

Zum Einbau des Gerätes benötigt man eine Öffnung mit den Abmessungen 92x45 mm. Das Gerät wird dann von vorne in die Öffnung geschoben, wobei die Dichtungsscheibe zwischen Gerät und Einbauplatte angebracht wird.

![](_page_23_Figure_37.jpeg)

Setzen Sie die Befestigungsklammern in beide seitliche Führungsschienen des Gehäuses und schieben Sie sie bis zur Rückseite der Einbauplatte.

Drücken Sie die Frontplatte leicht gegen die Einbauplatte, bis die Klammern einrasten.

Um das Gerät aus der Einbauplatte auszubauen, lösen Sie die Klammern, indem Sie die Enden leicht anheben. Danach ziehen Sie das Gerät nach vorne aus der Einbauplatte.

![](_page_23_Figure_41.jpeg)

## **8. ZUTREFFENDE NORMEN**

![](_page_24_Picture_90.jpeg)

# **Anhang A Tabelle der Skalierung (MENÜ 2A)**

Diese Tabelle ist eine Übersicht über die Funktionen der Tasten **ENTER** und **ESC** für die 12 möglichen Punkte der Skalierung.

![](_page_25_Picture_384.jpeg)

![](_page_25_Picture_385.jpeg)